# **E**hipsmall

Chipsmall Limited consists of a professional team with an average of over 10 year of expertise in the distribution of electronic components. Based in Hongkong, we have already established firm and mutual-benefit business relationships with customers from,Europe,America and south Asia,supplying obsolete and hard-to-find components to meet their specific needs.

With the principle of "Quality Parts,Customers Priority,Honest Operation,and Considerate Service",our business mainly focus on the distribution of electronic components. Line cards we deal with include Microchip,ALPS,ROHM,Xilinx,Pulse,ON,Everlight and Freescale. Main products comprise IC,Modules,Potentiometer,IC Socket,Relay,Connector.Our parts cover such applications as commercial,industrial, and automotives areas.

We are looking forward to setting up business relationship with you and hope to provide you with the best service and solution. Let us make a better world for our industry!

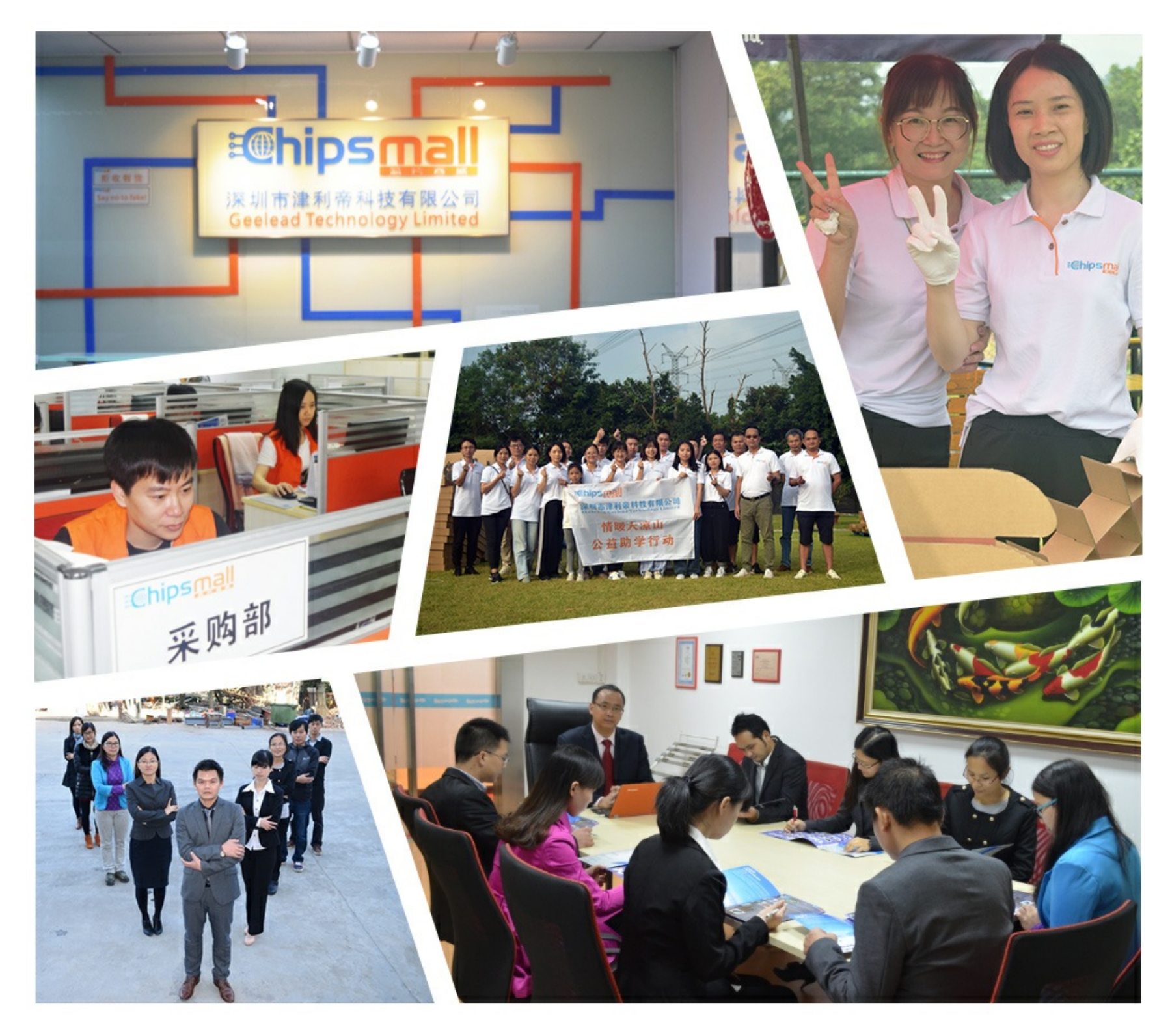

## Contact us

Tel: +86-755-8981 8866 Fax: +86-755-8427 6832 Email & Skype: info@chipsmall.com Web: www.chipsmall.com Address: A1208, Overseas Decoration Building, #122 Zhenhua RD., Futian, Shenzhen, China

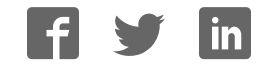

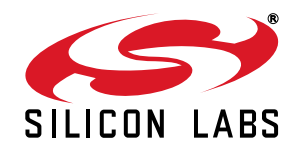

## **Si5330/34/35/38 EVALUATION BOARD USER 'S GUIDE**

#### **Description**

The Si5338-EVB is used for evaluating the Si5330/34/ 35/38 family of any-frequency, any-output clock generators and clock buffers.

#### **EVB Features**

- Fully powered from a single USB port.
- Onboard 25 MHz XTAL allows standalone asynchronous operation on the Si5334/35/38.
- GUI programmable  $V_{DD}$  supply allows device to operate from 3.3, 2.5, or 1.8 V.
- GUI programmable  $V_{DDO}$  supplies allow each of the four outputs to have its own supply voltage selectable from 3.3, 2.5, 1.8, or 1.5 V
- GUI-controlled voltage, current, and power measurements of  $V_{DD}$  and all four  $V_{DDO}$  supplies.
- Voltage supply jumpers allow easy access for use of external supplies or current measurements.
- $\blacksquare$  Input signal jumpers allow external control of pin functions such as output enable, phase inc/dec, frequency inc/dec, and I2C\_LSB.

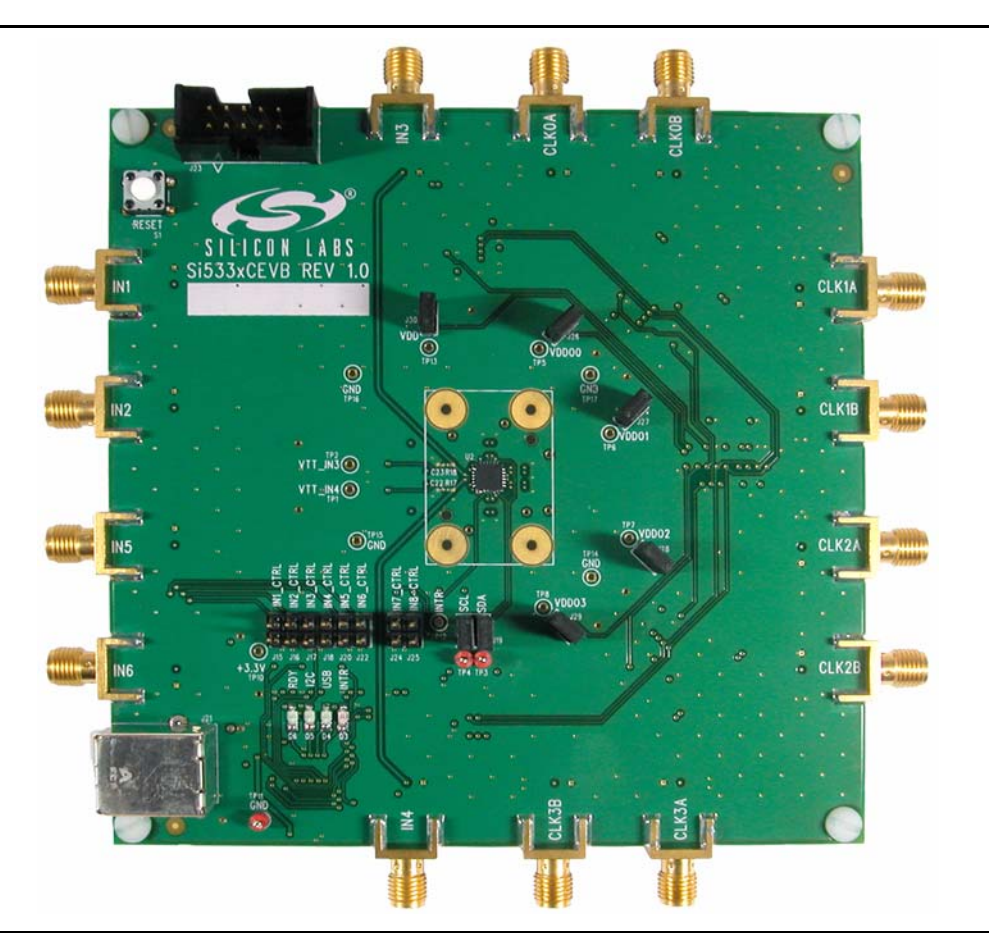

## **1. Functional Block Diagram**

A functional block diagram of the EVB is shown in Figure 1. The MCU performs the USB to I<sup>2</sup>C conversion, controls the voltage regulators, monitors the INTR pin, and controls the four status LEDS. It also provides control of the eight input pins when the INx\_CTRL jumpers are populated. There are five programmable voltage regulators (VDD, VDDO0, VDDO1, VDDO2, VDDO3), which supply power to the Si533x device. VDD and VDDO jumpers allow the option of powering the device from external supplies, or as a convenient point for measuring current. I<sup>2</sup>C jumpers allow disconnection of the Si533x device from the  $I^2C$  bus to allow external control from another  $I^2C$ master.

For the Si5334, Si5335, and Si5338 devices, the EVB is shipped with an onboard 25 MHz XTAL to allow stand-alone asynchronous operation. For Si5335 emulation, synchronization to an external reference is done via IN1 and IN2. Removal of the XTAL and addition of two 0 ohm resistors is required. IN3, IN4, IN5, and IN6 are not available as external clock inputs for Si5335.

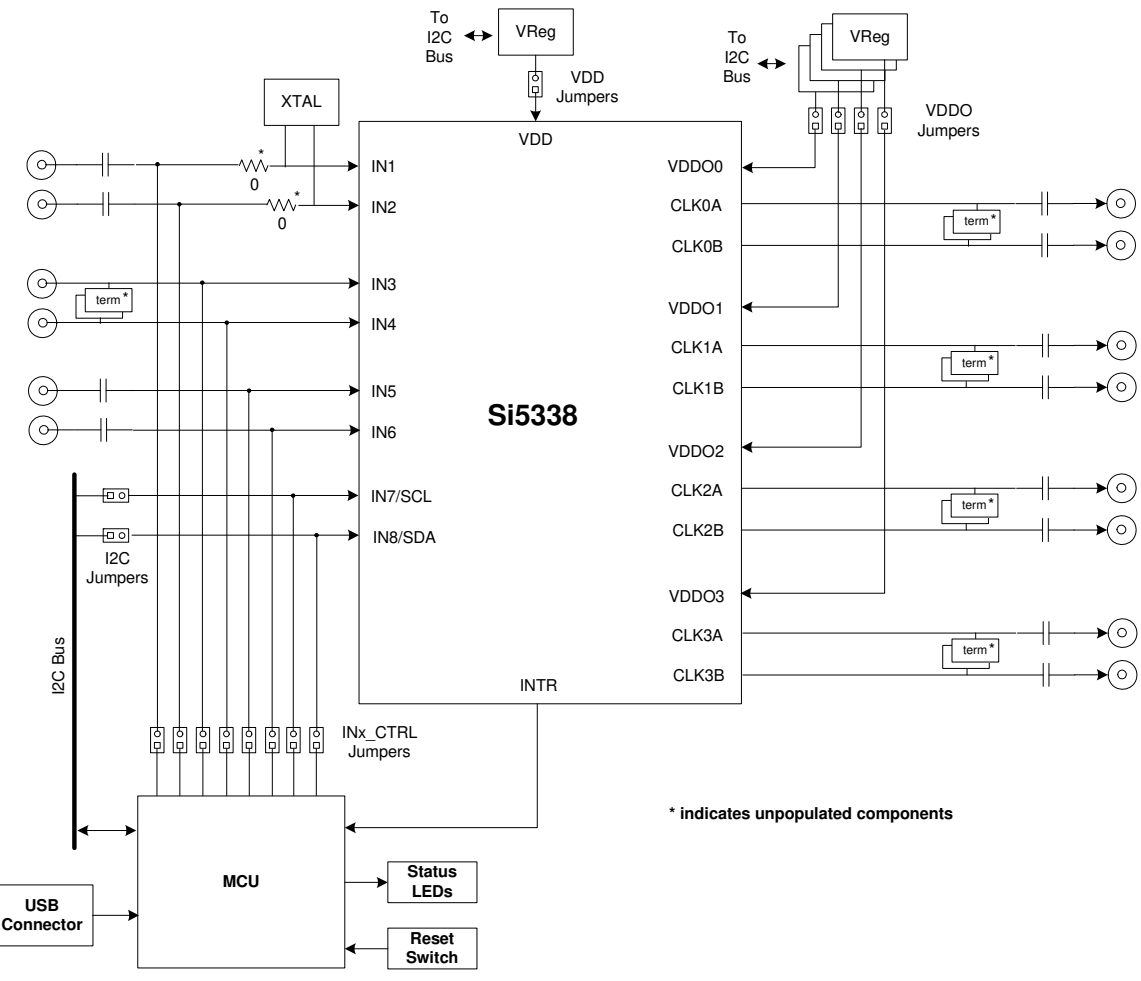

**Figure 1. EVB Functional Block Diagram**

## **2. Quick Start**

- 1. Install the ClockBuilder™ Desktop software and driver (assumes that Microsoft .NET Framework 1.1 is already installed).
- 2. Connect a USB cable from the EVB to the PC where the software was installed.
- 3. Leave the jumpers as installed from the factory, and launch the software by clicking on **Start**  $\rightarrow$  **Programs**  $\rightarrow$ **Silicon Laboratories ClockBuilder Desktop**. Click one of the shortcuts in the group.

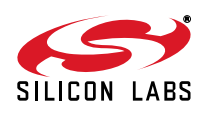

### **3. Jumpers**

The Si5338-EVB is shipped with jumpers installed on the following positions:

- **VDD**—Connects the Si533x VDD pin to the VDD programmable voltage regulator.
- **VDDO0**—Connects the Si533x VDDO0 pin to the VDDO0 programmable voltage regulator.
- **VDDO1**—Connects the Si533x VDDO1 pin to the VDDO1 programmable voltage regulator.
- **VDDO2**—Connects the Si533x VDDO2 pin to the VDDO2 programmable voltage regulator.
- **VDDO3**—Connects the Si533x VDDO3 pin to the VDDO3 programmable voltage regulator.
- **SCL**—Connects the Si533x SCL pin to the I<sup>2</sup>C bus from the MCU.
- **SDA**—Connects the Si533x SDA pin to the I<sup>2</sup>C bus from the MCU.

The INx-CTRL jumpers are optional jumpers for enabling MCU control of the Si533x input pins. This feature may be available in future software releases.

#### **4. Status LEDS**

There are four status LEDs on the Si5338-EVB:

- **RDY** (Green)—Indicates that the EVB is operating normally. This LED should always be on.
- **I<sup>2</sup>C** (Green)—Indicates when there is active I<sup>2</sup>C communication between the MCU and the Si533x device or between the MCU and voltage regulators.
- **USB** (Green)—Indicates when there is active communication between the PC and the MCU over the USB bus.
- **INTR** (Red)—The MCU has detected that the interrupt pin of the Si533x device is enabled. The most probable cause for an interrupt is because the Si533x has lost its input signal or the PLL has lost lock. The "Status" tab of the GUI will identify the event that caused the interrupt to occur.

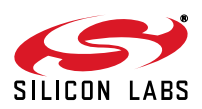

## **5. Inputs**

The Si5338-EVB has six SMA connectors (IN1-IN6) for receiving external signals. Two of the signals are differential, and two are single-ended.

#### **5.1. Differential Inputs (IN1/IN2, IN5/IN6)**

The differential inputs only need a differential voltage swing of 300 mV to operate, which makes them compatible with most differential signal types. See "AN408: Termination Options for Any-Frequency, Any-Output Clock Generators and Clock Buffers—Si5338, Si5334, Si5330", or Si5335 data sheet if applicable, for details on interfacing with compatible signal types. It is also possible to lock the Si5334/35/38 to an external signal generator using one side of the differential input and grounding its complementary side. Take care not to exceed the max differential voltage of 1.2 V on these inputs. The board is shipped with a 25 MHz XTAL connected to IN1/IN2. The XTAL removal and resistor changes are required for Si5335 evaluation with an input clock since only IN1 and IN2 are available for input clocking with Si5335. Note that regardless of device, any external input to IN1 & IN2 must be limited to 1.2 V peak-to-peak (see Figure 2 for resistor locations). When evaluating the Si5330, the XTAL must be removed. The differential input on pins IN5/IN6 is ac-coupled with a 100  $\Omega$  line termination (R39).

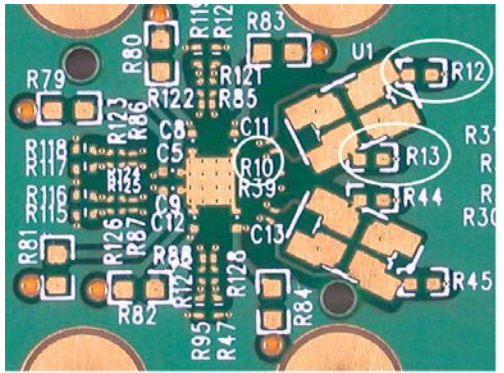

**Figure 2. Optional Termination Resistors for Differential Inputs IN1/IN2**

#### **5.2. Single-Ended Inputs (IN3, IN4) [Not supported in Si5335]**

These inputs are dc-coupled to the device. They are compatible with a signal swing as low as 100 mV and a maximum of 3.63 V. The signal should have a minimum amount of dc bias to ensure that it is never below ground level.

The EVB provides pads for optional input terminations. These may be necessary when interfacing to SSTL and HSTL signals.

**Note:** For details on populated vs. non-populated components, refer to "9. Bill of Materials" on page 13.

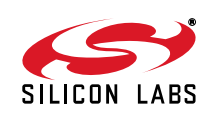

## **6. Outputs (CLKxA/CLKxB)**

Each of the four differential output drivers is capacitively coupled to the SMA connectors; so, the output signal will have no dc bias. If a signal with dc bias is required, the ac coupling capacitors can be replaced with a 0  $\Omega$  resistor.

The EVB provides pads for optional output terminations. These may be necessary when interfacing to SSTL and HSTL signals.

#### **6.1. Evaluating LVPECL Output Clocks**

The EVB by default is populated to allow evaluating of all output clock formats with the exception of LVPECL outputs. To evaluate LVPECL signals on the Si5338-EVB, a few components must be soldered down on the board. Take CLK0 for example of. Note that CLK0 has R85, R121/R122, R1/R4, R2/R5, R3/R6, C4/C7, and C15/C17 attached to the nets of interest. The EVB comes with only R121/R122 and C15/C17 installed. This allows support of all output types except LVPECL.

Evaluating an ac-coupled LVPECL clock on CLK0 requires a bias resistor of 130 or 200  $\Omega$  to ground on each of the output lines depending on driver VDDO. Refer to AN408, or Si5335 data sheet if applicable, for termination details. Make the following changes depending on the CLK0 VDDO voltage:

- For 3.3 V LVPECL (ac-coupled)
	- · Place 200  $\Omega$  resistors in place of R1 and R4.
	- · Place  $0 \Omega$  resistors in place of C4 and C7.
- For 2.5 V LVPECL (ac-coupled)
	- Place 130  $\Omega$  resistors in place of R1 and R4.
	- $\cdot$  Place 0  $\Omega$  resistors in place of C4 and C7.

The LVPECL output may also be dc-coupled to an LVPECL receiver. To dc-couple the CLK0 output, make the component changes below. Note that R2, R3, R5, and R6 depend on VDDO.

- Place  $0 \Omega$  resistors in place of C15 and C17.
- Place 50  $\Omega$  resistors in place of R1 and R4.
- Place C4 and C7
- Select R2 and R3 (and similarly R5 and R6) to give a termination voltage of VTT = VDDO 2 V.

For LVPECL termination on CLK1, 2, and 3 follow the guidelines above and refer to the schematics in "8. Si5338-EVB Schematics" as needed.

#### **6.2. Evaluating SSTL/HSTL Output Clocks**

To support SSTL/HSTL outputs, either single-ended or differential, replace the output dc blocking capacitors with a 0  $\Omega$  resistor. For example, for CLK0 output, replace C15 with 0  $\Omega$  resistor for single-ended, or replace both C15 & C17 with 0  $\Omega$  for differential output. Do the same for CLK1,2,3 as needed. Remember to properly terminate at the receiver input.

The Si5338-EVB can support on-board termination of SSTL/HSTL outputs, if on-board terminated, measurement of the clock output at the SMA connector would require a high impedance measurement device to prevent overloading of the output. If on-board output termination is desired, the following components must be installed (using CLK0 as an example.)

For 1.8 or 2.5 V V<sub>DDO</sub>: R2 = 2 k $\Omega$ , R3 = 2 k $\Omega$ , R1 = 50  $\Omega$ , C4 = 0.1 µF

For 3.3 V V<sub>DDO</sub>: R2 = 2.42 k $\Omega$ , R3 = 2 k $\Omega$ , R1 = 50  $\Omega$ , C4 = 0.1  $\mu$ F

Follow similar guidelines for CLK1,2,3 as required. Refer to AN408, or Si5335 data sheet if applicable, for more details on clock termination.

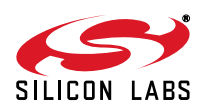

## **7. ClockBuilder Desktop Software Installation**

The following sections describe how to install and begin using the software. There is also a readme.txt file with the installation files as well as a user guide installed with the software.

Download the latest versions of the EVB documentation and the ClockBuilder Desktop software for this EVB by visiting the following:

- EVB User's Guide and documentation set: www.silabs.com/Si5338-EVB.
- ClockBuilder Desktop Software: www.silabs.com/ClockBuilder.

#### **7.1. System Requirements**

- Microsoft Windows 2000 or Windows XP
- $\blacksquare$  USB 2.0
- 2 MB of free hard drive space
- 1024 x 768 screen resolution or greater
- Microsoft .NET Framework 1.1
- USBXpress 3.1.1 driver
- **Note:** USBXpress 3.1.1 driver is provided and installed with the software. Newer or older versions of USBXpress available from other EVB kits or online have not been tested with this software.

#### **7.2. Microsoft .NET Framework Installation**

The Microsoft .NET Framework is required before installing and running the software. Details and installation information about the .NET Framework are available via a shortcut in the NETFramework directory or at the following website:

http://www.microsoft.com/downloads/

details.aspx?FamilyId=262D25E3-F589-4842-8157-034D1E7CF3A3&displaylang=en

There are multiple versions of the .NET Framework available from Microsoft, and they can be installed side-by-side on the same computer. The software requires version 1.1. Contact your system administrator for more details.

#### **7.3. ClockBuilder Desktop Software Installation**

The ClockBuilder Desktop Software is installed from the ClockBuilderDesktopSwInstall.exe file.

- 1. Double-click the install file to start the wizard.
- 2. Follow the wizard instructions to complete the installation for both the software and the driver. Use the default installation location for best results.
- 3. After the installation is complete, click on **Start Programs Silicon Laboratories ClockBuilder Desktop Software**. Select one of the items in the menu including the User Guide to get more details on how to run the software.

#### **7.4. ClockBuilder Desktop Software Uninstall Instructions**

Close all the programs and help files before running the uninstaller to ensure complete removal of the software. The driver software must be uninstalled separately. See "7.6. USBXpress Driver Installation" for details. To uninstall the software, use the Add and Remove Programs utility in the Control Panel, as shown in Figure 3.

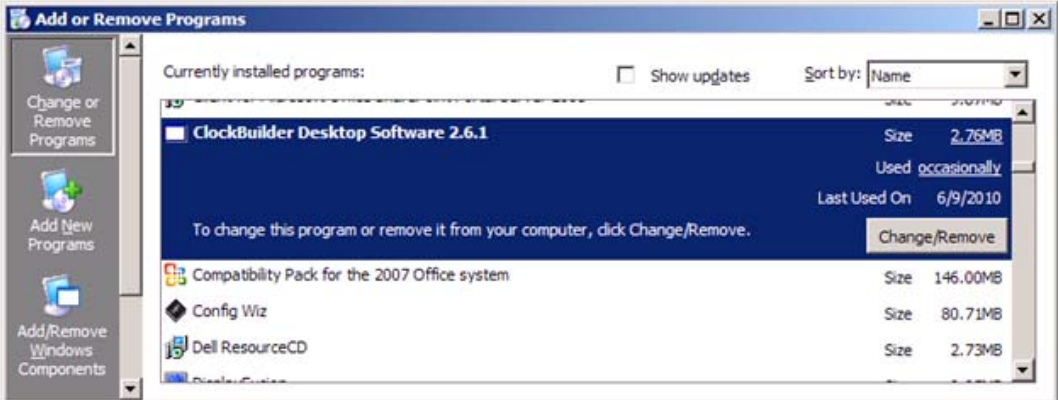

#### **Figure 3. Uninstall in Add and Remove Programs**

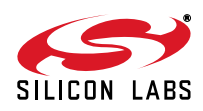

#### **7.5. ClockBuilder Desktop Software Description**

There are several programs to control the Si533x device. These are available by clicking **Start**  $\rightarrow$  **Programs**  $\rightarrow$ **Silicon Laboratories ClockBuilder Desktop Software X.X**, where X.X is the software version number. There is a detailed user guide accessible here and in the **Help**  $\rightarrow$  **Help Menu** option of the software.

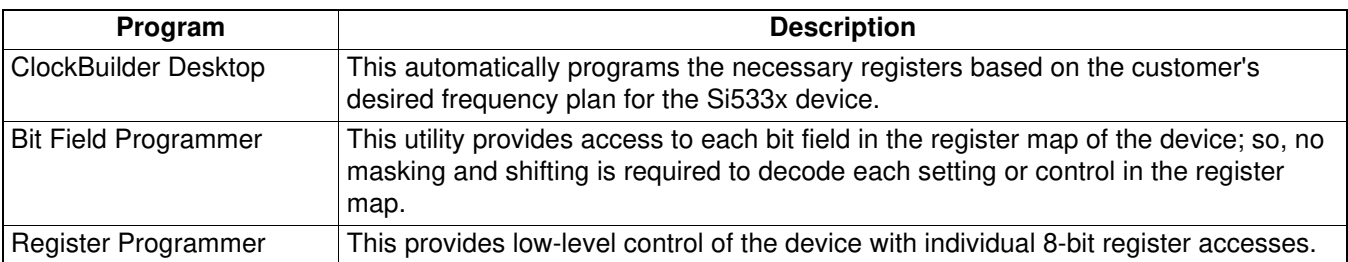

#### **Table 1. Programs**

**Note:** Once installation is successful, the Clock Builder Desktop application should be available in the Windows Start menu program selection. When running Clock Builder Desktop, an opening page allows selection of the desired target device. Please select the appropriate target device from the list of available devices in order to ensure intended operation.

#### **7.6. USBXpress Driver Installation**

The EVB uses the Silicon Labs USBXpress driver to allow the EVB to communicate with the computer via USB.

The driver is installed after the EVB software is installed. Click **Install** to run the driver installation. Clicking **Cancel** will not install any files, and the EVB will not work with the software.

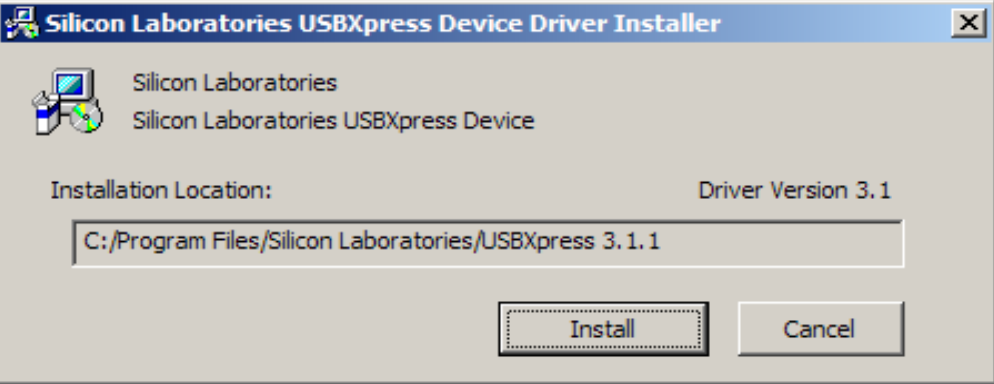

#### **Figure 4. Driver Installer Dialog**

**Note:** If the driver has already been installed on the computer before, it will not be reinstalled, and a message box will appear as shown in Figure 5.

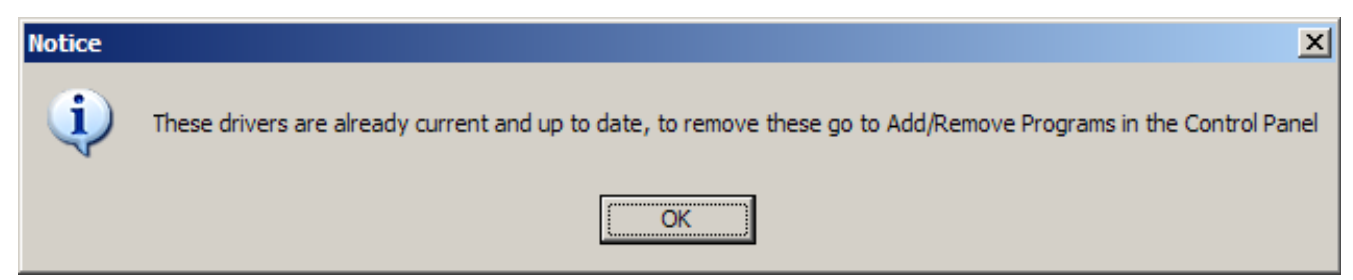

#### **Figure 5. Driver Already Installed**

The installer will copy the necessary driver files and update the operating system. However, for every different EVB connected to the same computer, the hardware installation wizard will run to associate this driver with the new EVB. Let the wizard run with its default settings. Figure 6 shows a successful driver installation.

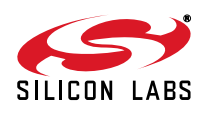

| <b>Computer Management</b>                                                                                                    | 그미지                |
|----------------------------------------------------------------------------------------------------|--------------------|
| Action View Window<br>File<br>Help                                                                                                    | $\Box$ el $\times$ |
| $ 113  \times 23$<br>鱼田<br>⇒.                                                                                                    |                    |
| 中 y Ports (COM & LPT)                                                                                                    | ٠                  |
| 田· <b>森</b> Processors                                                                                                    |                    |
| <b>E</b> . © Sound, video and game controllers<br>E System devices                                                                                                    |                    |
| ⊟-ब्हुं Universal Serial Bus controllers                                                                                                    |                    |
| Intel(R) 82801FB/FBM USB Universal Host Controller - 26                                                                                                    |                    |
| Intel(R) 82801FB/FBM USB Universal Host Controller - 26                                                                                                    |                    |
| Intel(R) 82801FB/FBM USB Universal Host Controller - 26                                                                                                    |                    |
| Intel(R) 8280 1FB/FBM USB Universal Host Controller - 26<br>Intel(R) 8280 1FB/FBM USB2 Enhanced Host Controller -                                                                                                    |                    |
| → USB Root Hub                                                                                                    |                    |
| ie USB Root Hub                                                                                                    |                    |
| ₩ USB Root Hub                                                                                                    |                    |
| <del>ਿ</del> USB Root Hub<br>⊖ USB Root Hub                                                                                                    |                    |
| - USBXpress Device                                                                                                    |                    |
|                                                                                                    |                    |
|                                                                                                    |                    |
|                                                                                                    |                    |
| <b>USBXpress Device Properties</b>                                                                                                    | $ ?  \times$       |
| Driver   Details  <br>General                                                                                                    |                    |
| <b>USBXpress Device</b>                                                                                                    |                    |
|                                                                                                    |                    |
| Driver Provider:<br>Silicon Labs Software                                                                                                    |                    |
|                                                                                                    |                    |
| Driver Date:<br>2/6/2007                                                                                                    |                    |
| 3.1.0.0<br>Driver Version: The                                                                                                    |                    |
| Digital Signer:<br>Microsoft Windows Hardware Compatibility Publ                                                                                                    |                    |
|                                                                                                    |                    |
| $\cdots$ . The contract of the contract of the contract of the contract of the contract of the contract of the contract of the contract of the contract of the contract of the contract of the contract of the contract of the c<br>Driver Details<br>To view details about the driver files. |                    |
|                                                                                                    |                    |
| Update Driver<br>To update the driver for this device.                                                                                                    |                    |
|                                                                                                    |                    |
| If the device fails after updating the driver, roll<br>Roll Back Driver                                                                                                    |                    |
| back to the previously installed driver.                                                                                                    |                    |
|                                                                                                    |                    |
| Uninstall<br>To uninstall the driver (Advanced).                                                                                                    |                    |
|                                                                                                    |                    |
| ок                                                                                                    | Cancel             |
|                                                                                                    |                    |

**Figure 6. Successful Driver Installation**

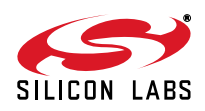

The USBXpress driver may be removed via the Add and Remove Programs utility in the Control Panel. Locate the entry called Silicon Laboratories USBXpress Device. Click the button, and it should show the version and location of what it will remove.

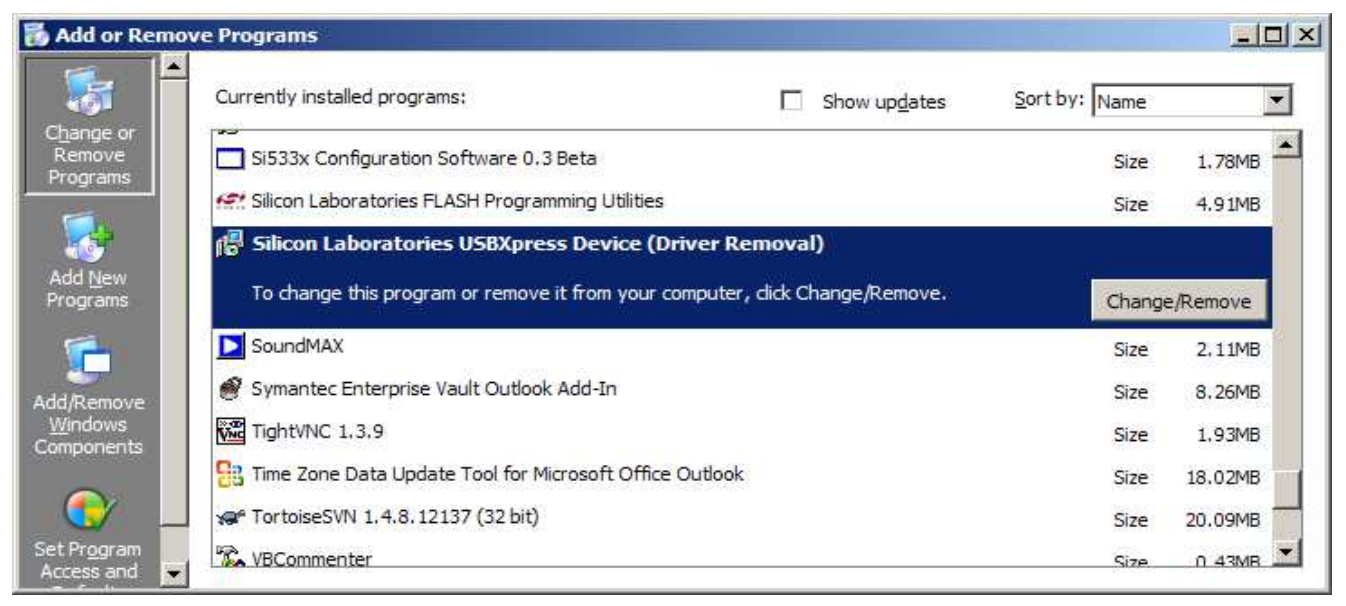

#### **Figure 7. Driver Uninstall Location**

The USBXpress installation files are located with the ClockBuilder Desktop Software. The driver files for the EVB may be reinstalled from this location or by running the install software.

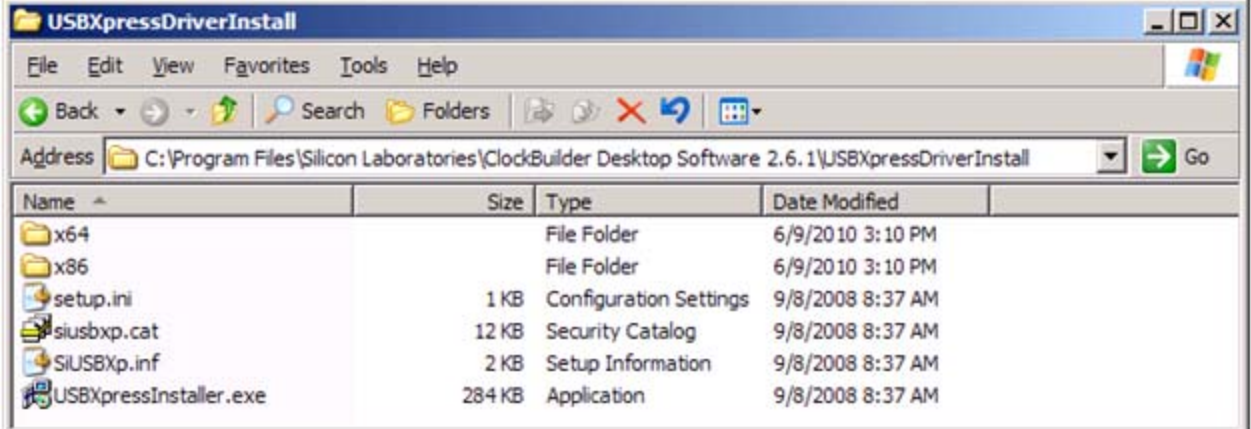

**Figure 8. Driver Installation Files**

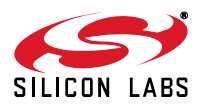

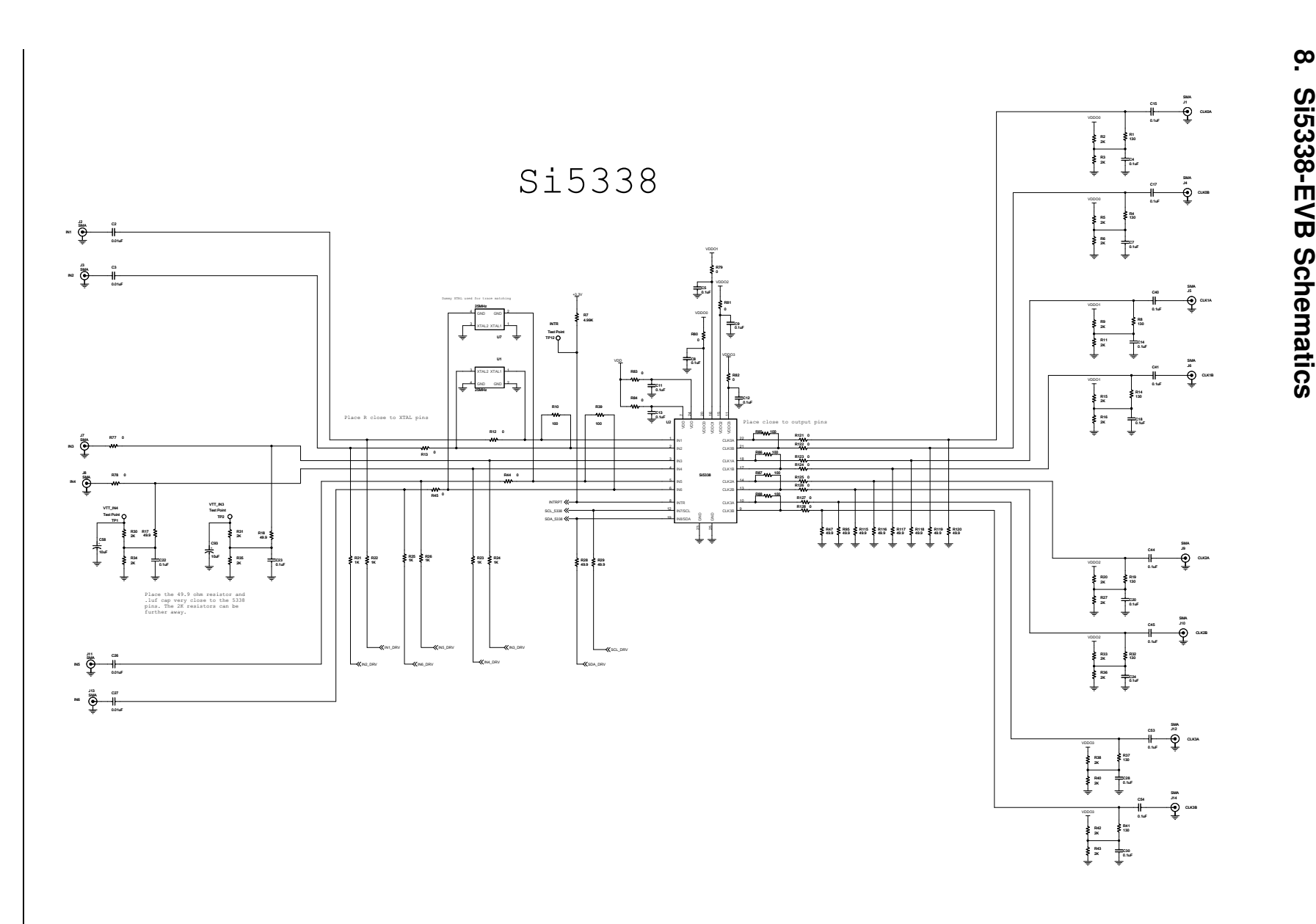

**Si5338-EVB**

S15338-EVB

**Figure 9. Si5338-EVB Main Schematic**

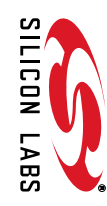

**10**

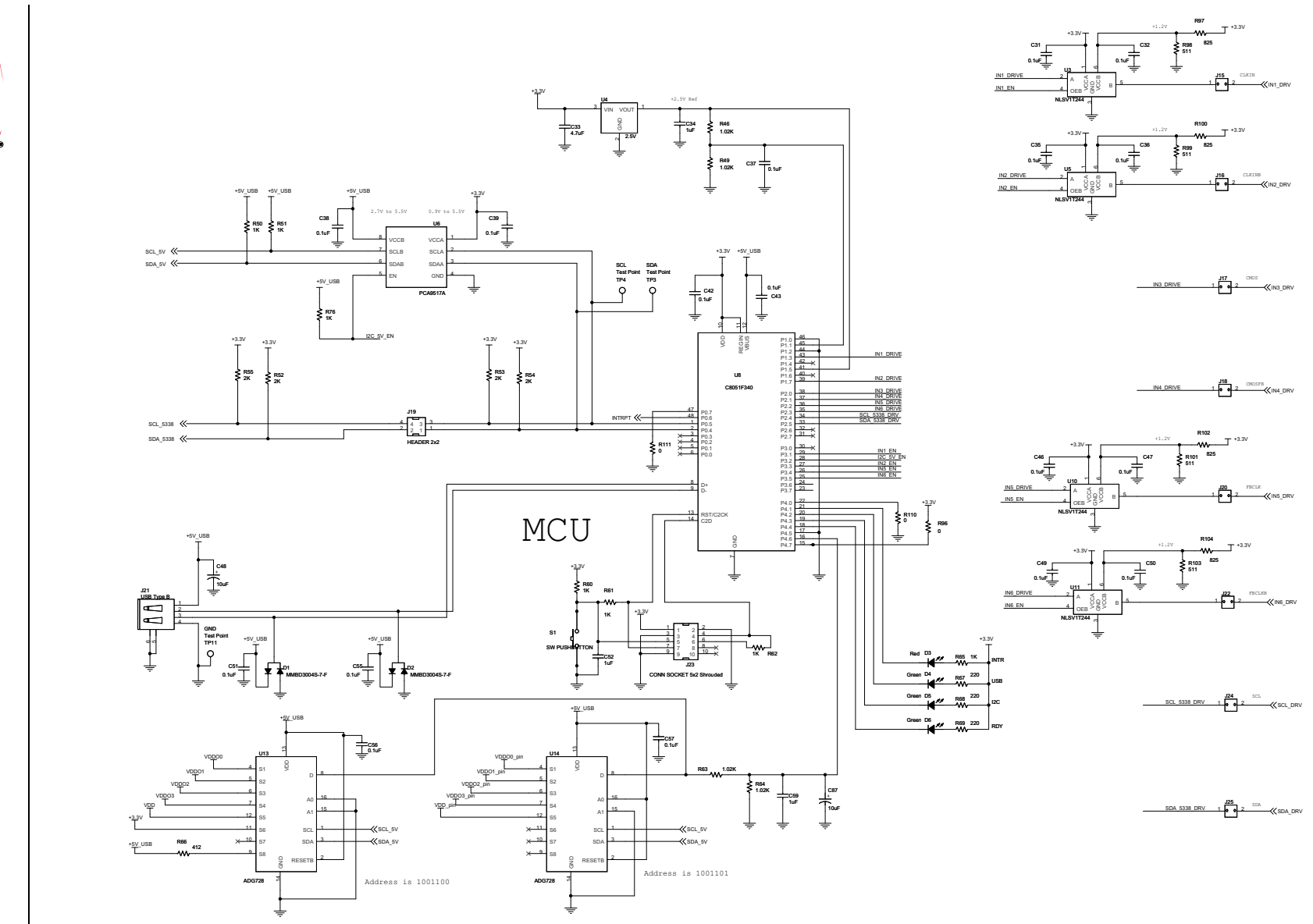

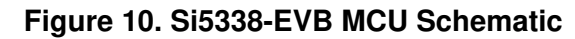

S15338-EVB **Si5338-EVB**

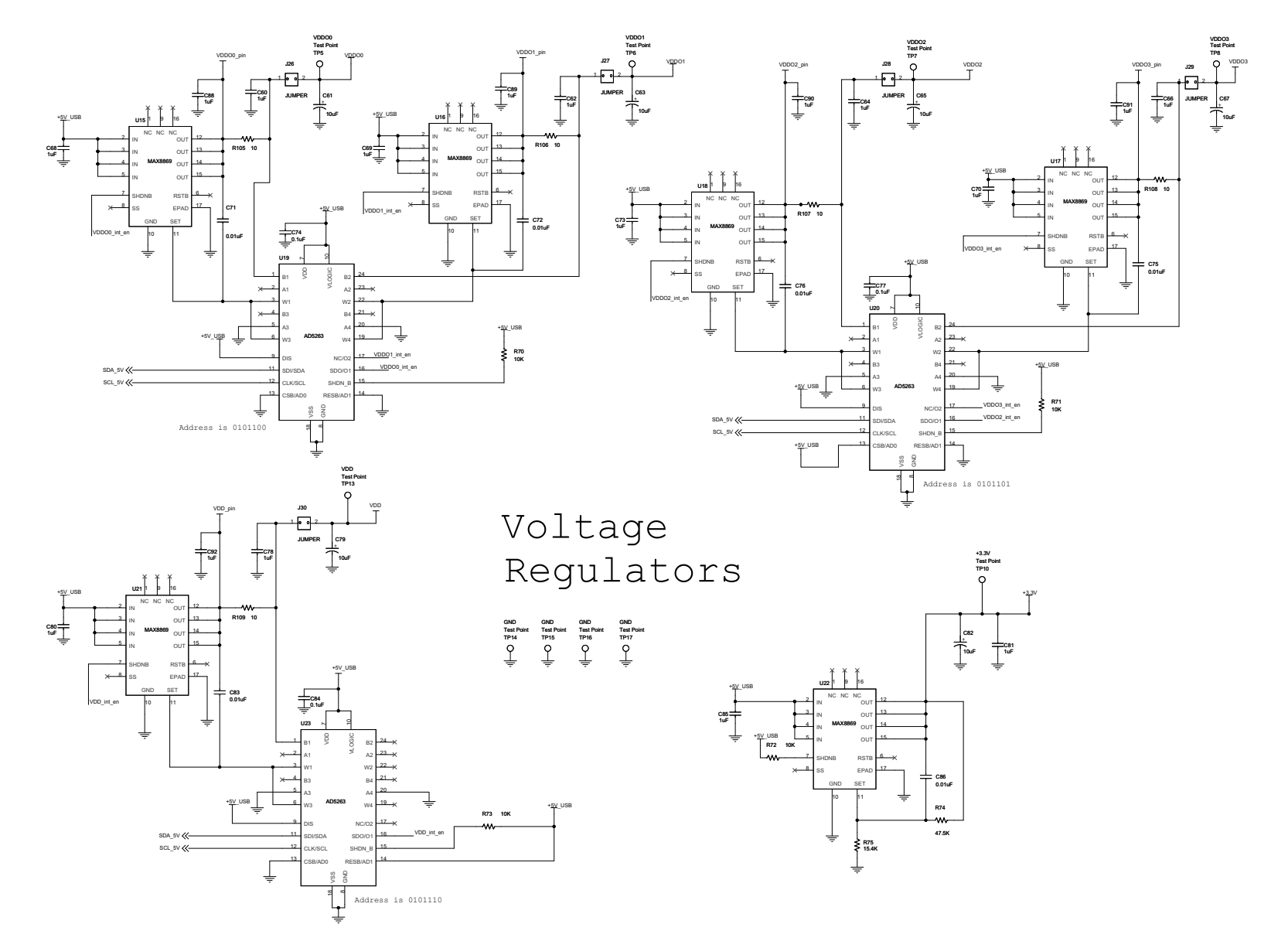

**Si5338-EVB**

S15338-EVB

**Figure 11. Si5338-EVB Voltage Regulation Schematic**

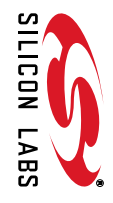

**12**

## **9. Bill of Materials**

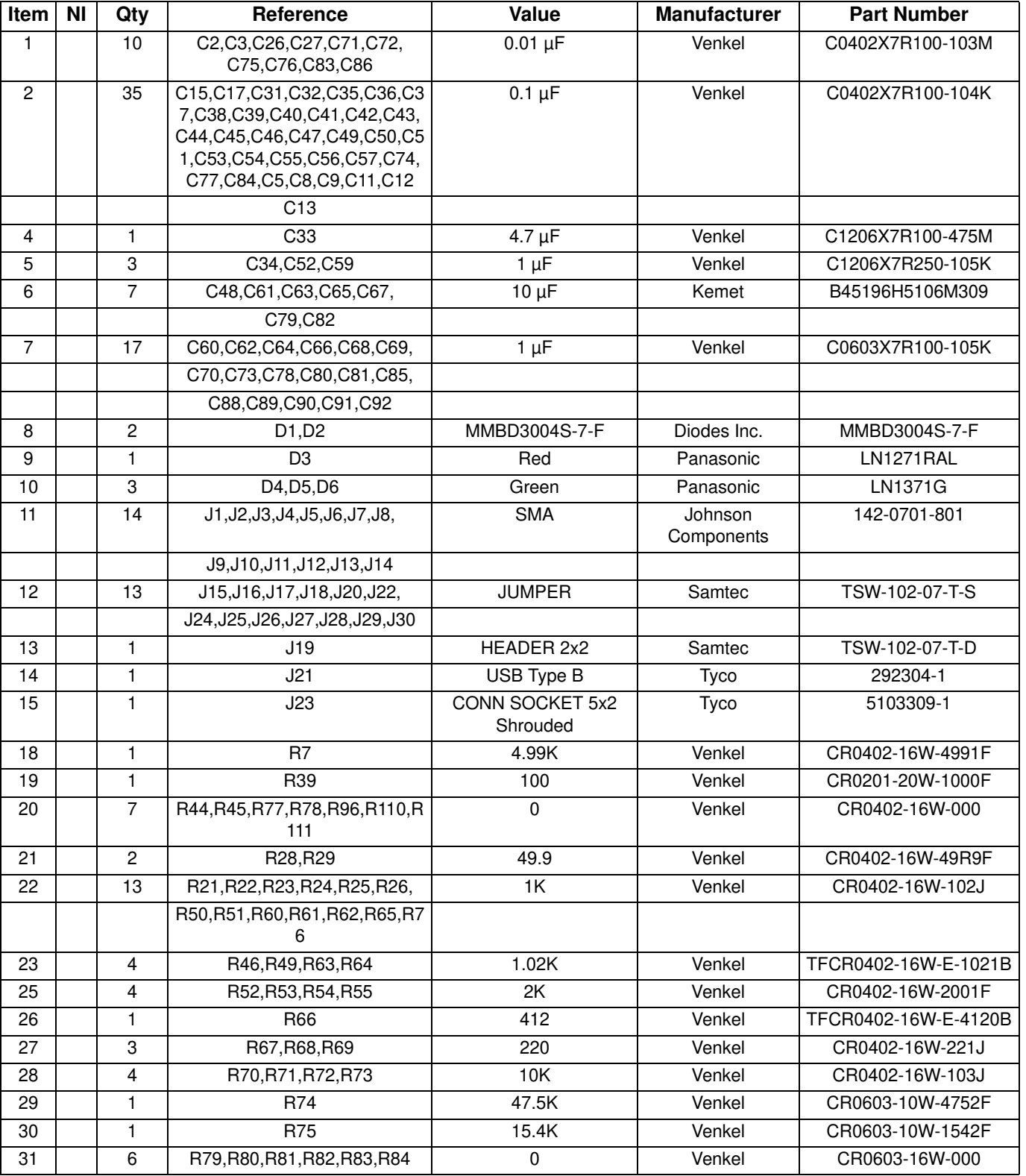

#### **Table 2. Si5338-EVB Bill of Materials**

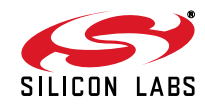

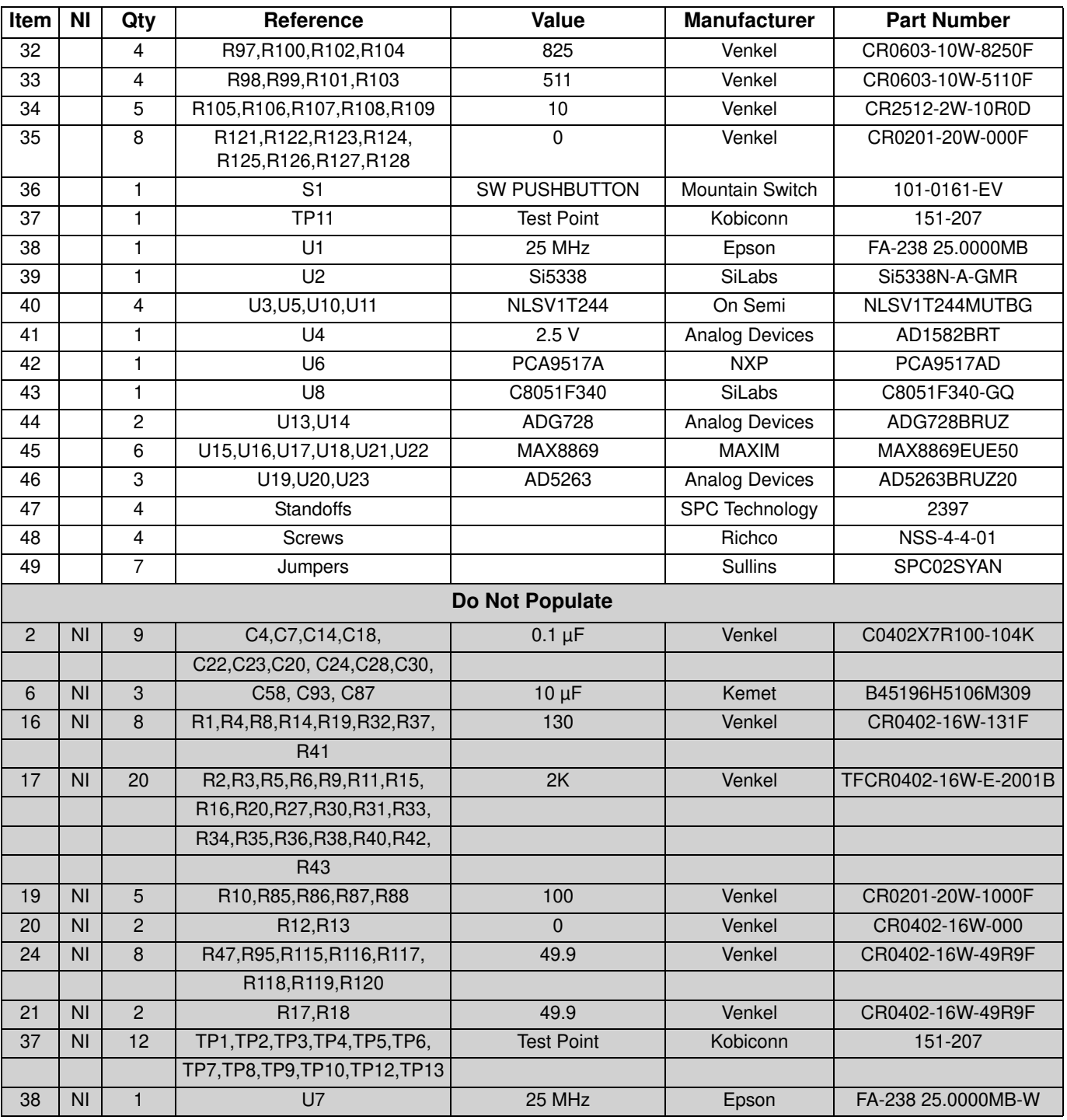

#### **Table 2. Si5338-EVB Bill of Materials (Continued)**

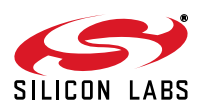

## **DOCUMENT CHANGE LIST**

#### **Revision 0.1 to Revision 1.0**

- Replaced the voltage input terminal block with programmable regulators.
- The board is entirely powered from USB power.
- Added an additional LED to indicate MCU ready.
- Added jumpers on all input pins to allow external control of features, such as output enable, and frequency and phase increment and decrement.

#### **Revision 1.0 to Revision 1.1**

- Changed "Si533x configuration" to "Any Rate Clock Generator" throughout.
- Changed "Si5338 Programmer" to "MultiSynth Clock Programmer" throughout.
- Updated Table 1, "Programs," on page 7.
- Updated Figures 3, 4, and 8.

#### **Revision 1.1 to Revision 1.2**

- Changed "Any Rate Clock Generator" to "ClockBuilder Desktop" throughout.
- Changed "MultiSynth Clock Programmer" to "ClockBuilder Desktop" throughout.
- Updated Figure 3 on page 6.
- Removed "Uninstaller Option" figure.
- Updated Figure 8 on page 9.

#### **Revision 1.2 to Revision 1.3**

■ Added "9. Bill of Materials" on page 13.

#### **Revision 1.3 to Revision 1.4**

- Added "6.1. Evaluating LVPECL Output Clocks" on page 5.
- Added references to the Si5335.

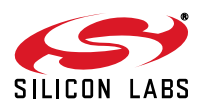

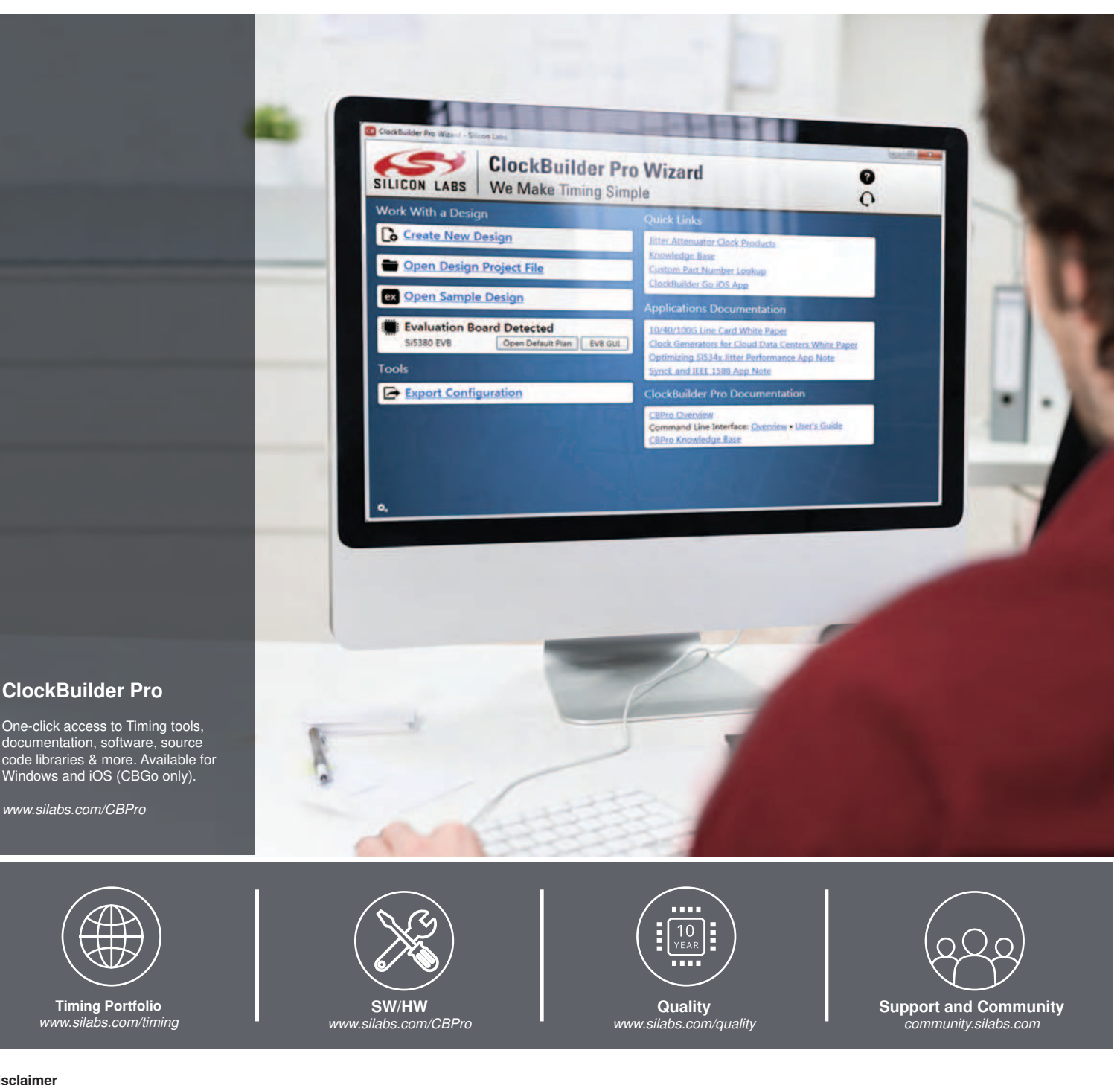

#### **Disclaimer**

Silicon Laboratories intends to provide customers with the latest, accurate, and in-depth documentation of all peripherals and modules available for system and software implementers using or intending to use the Silicon Laboratories products. Characterization data, available modules and peripherals, memory sizes and memory addresses refer to each specific device, and "Typical" parameters provided can and do vary in different applications. Application examples described herein are for illustrative purposes only. Silicon Laboratories reserves the right to make changes without further notice and limitation to product information, specifications, and descriptions herein, and does not give warranties as to the accuracy or completeness of the included information. Silicon Laboratories shall have no liability for the consequences of use of the information supplied herein. This document does not imply or express copyright licenses granted hereunder to design or fabricate any integrated circuits. The products must not be used within any Life Support System without the specific written consent of Silicon Laboratories. A "Life Support System" is any product or system intended to support or sustain life and/or health, which, if it fails, can be reasonably expected to result in significant personal injury or death. Silicon Laboratories products are generally not intended for military applications. Silicon Laboratories products shall under no circumstances be used in weapons of mass destruction including (but not limited to) nuclear, biological or chemical weapons, or missiles capable of delivering such weapons.

#### **Trademark Information**

Silicon Laboratories Inc., Silicon Laboratories, Silicon Labs, SiLabs and the Silicon Labs logo, CMEMS®, EFM, EFM32, EFR, Energy Micro, Energy Micro logo and combinations thereof, "the world's most energy friendly microcontrollers", Ember®, EZLink®, EZMac®, EZRadio®, EZRadioPRO®, DSPLL®, ISOmodem ®, Precision32®, ProSLIC®, SiPHY®, USBXpress® and others are trademarks or registered trademarks of Silicon Laboratories Inc. ARM, CORTEX, Cortex-M3 and THUMB are trademarks or registered trademarks of ARM Holdings. Keil is a registered trademark of ARM Limited. All other products or brand names mentioned herein are trademarks of their respective holders.

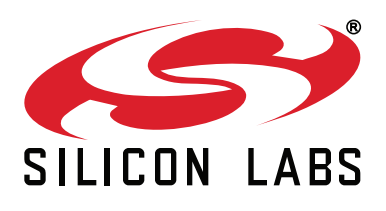

**Silicon Laboratories Inc. 400 West Cesar Chavez Austin, TX 78701 USA**

## **http://www.silabs.com**